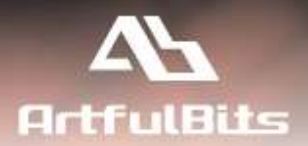

# **ArtfulBits Calendar Web Part** *for Microsoft® SharePoint® 2007*

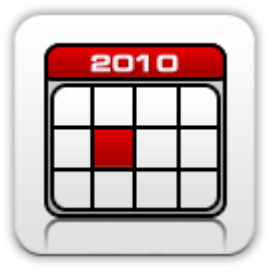

# **User Guide**

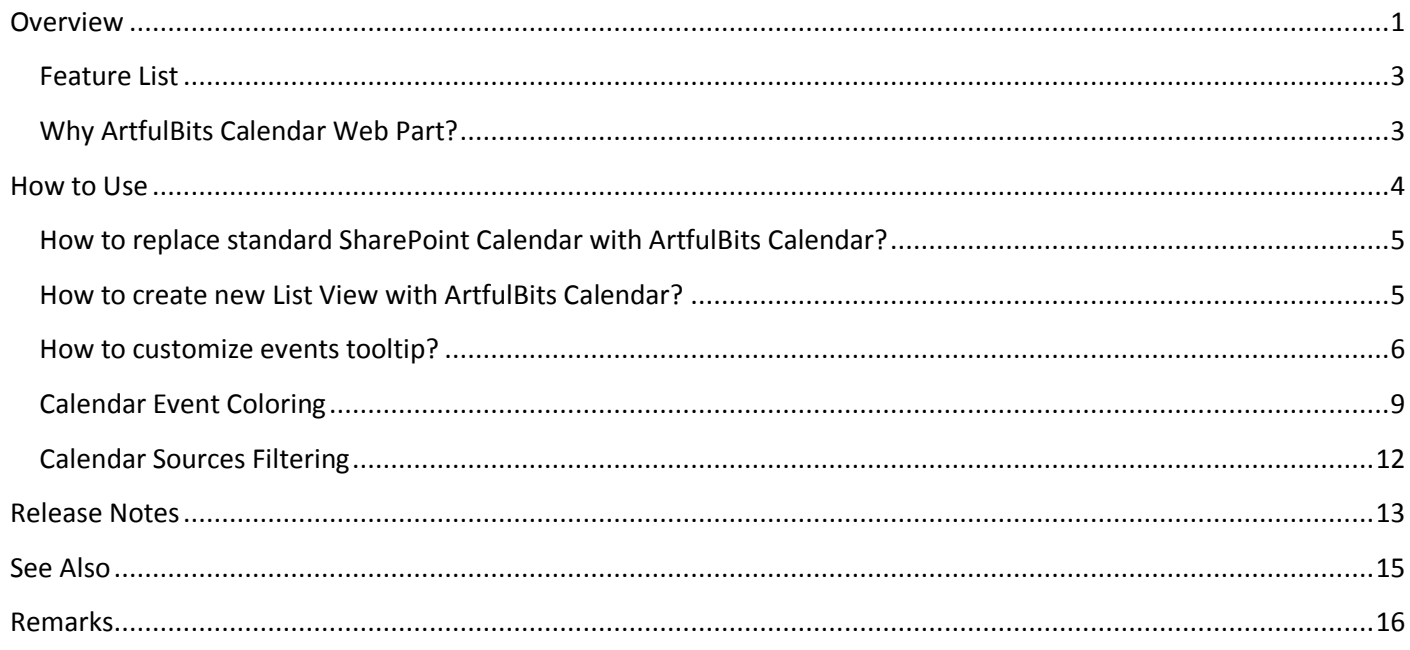

# <span id="page-0-0"></span>**Overview**

ArtfulBits Calendar Web Part provides with three key benefits:

- **Multisource support**. ArtfulBits Calendar combines events from different SharePoint Lists, from any SharePoint Site, in one Calendar view.
- **Using different colors for evens**. ArtfulBits Calendar allows specifying different color sets for different event sources of your need or use default one.
- **On-the-Fly AJAX-enabled features**, including adding, editing, dragging, resizing and deleting events in Outlook 2007 like style.

Additionally Web Part uses AJAX functionality for calendar standard commands, such as Expand All, Collapse All, change calendar view, data navigation, etc. Another ArtfulBits Calendar nice advantage is supporting all SharePoint standard themes.

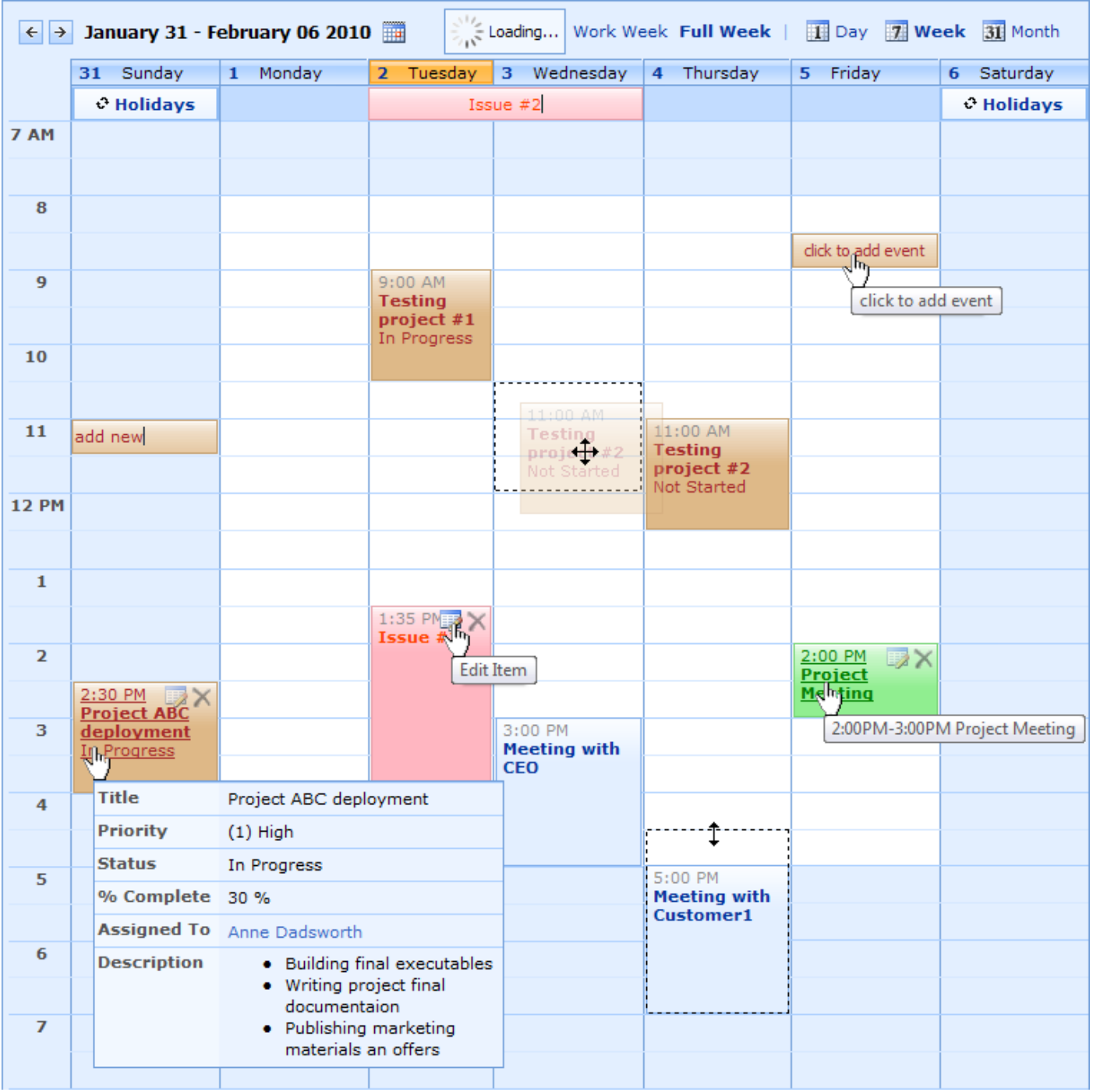

ArtfulBits Calendar Web Part is user friendly and has simple interface (as standard SharePoint calendar), allowing users to easily create new calendar events with a single click! Editing features make working with SharePoint easy and pleasant. To change the date of an event, you simply drag and drop it to the appropriate calendar cell. To change the event time frame, simply resize the event to the correct duration of the event. Useful addition is the customizable extended tooltip that allows tracking selected event's properties.

### <span id="page-2-0"></span>**Feature List**

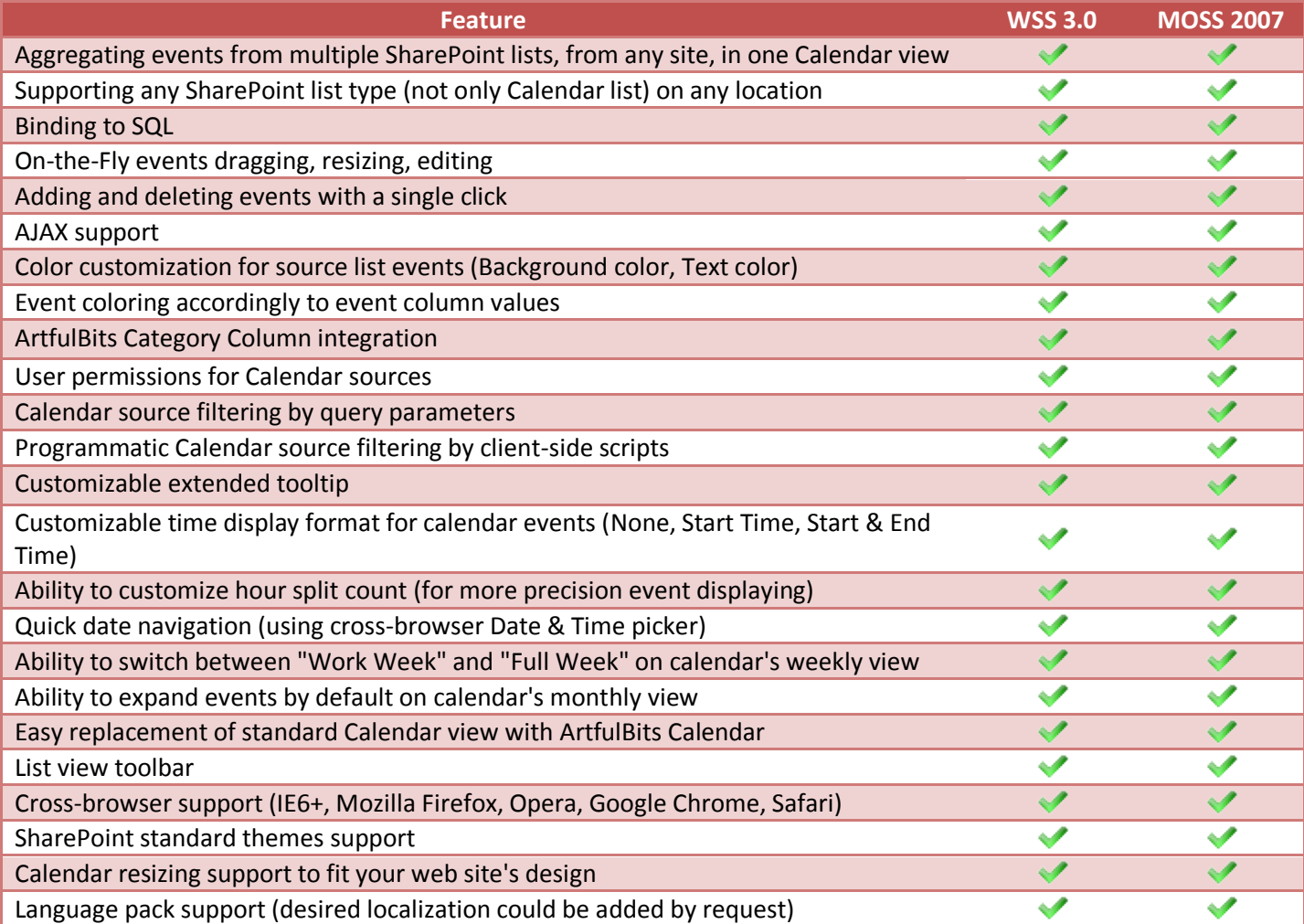

### <span id="page-2-1"></span>**Why ArtfulBits Calendar Web Part?**

ArtfulBits Calendar Web Part can be used instead of built-in SharePoint Calendar. It provides with powerful capabilities for much more convenient events manipulation.

# <span id="page-3-0"></span>**How to Use**

ArtfulBits Calendar can show items from simple list in Calendar view or combine items from several SharePoint lists. The list of any type is supported and it could be placed into any site within current site collection. Applying of filtering by using list view is supported as well.

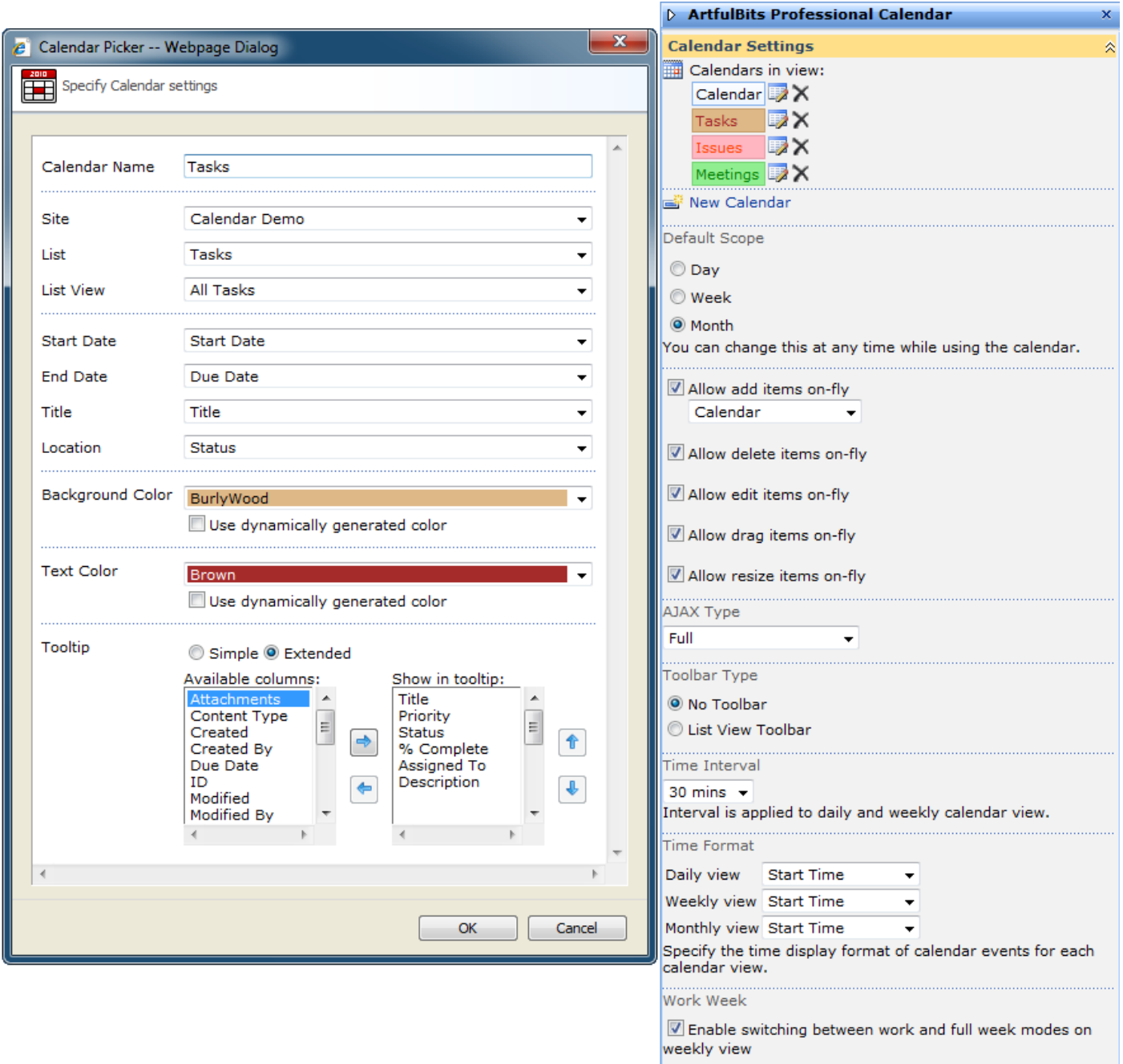

On **Calendar Settings** panel, you can add new Calendar to Calendar view or edit existing Calendars. You can also specify other Calendar settings:

- **Default Scope** determines in which mode Calendar will be displayed by default (**Day**, **Week** or **Month**).
- To allow on-the-fly adding of items directly from calendar interface, check **Allow add items on-fly** and specify Calendar, for which items will be added.
- On-the-fly items editing, dragging, resizing or deleting could be suppressed by specifying appropriate options in **Calendar Settings** panel.
- Showing of list view Toolbar on the top of Calendar Web Part could be enabled by choosing **List View Toolbar** option.
- Use **Time Interval** option to change time interval from default 30 minutes according to your needs (1 hour 30, 20, 15, 10 or 5 minutes). Interval is applied to the daily and weekly calendar views.
- **Time Format** section allows you to customize time display format of calendar non all day events. By default it shows start time in all calendar views (daily/weekly/monthly). You can customize events time format separately in each view. Possible values are None, Start Time, Start & End Time.
- **Work Week** allows showing "Work Week" and "Full Week" options to switch between work and full week on calendar's weekly view.

# <span id="page-4-0"></span>**How to replace standard SharePoint Calendar with ArtfulBits Calendar?**

To replace all existing Calendar views in Calendar list, click **Enable Professional Calendar** action on the following page: List Settings > General Settings > Enable Professional Calendar.

# <span id="page-4-1"></span>**How to create new List View with ArtfulBits Calendar?**

To add new List View with Professional Calendar, do the following:

- 1. Create standard SharePoint Calendar View for existing list
- 2. Close or hide Standard Calendar (click **Hidden** checkbox on Layout panel of Standard Calendar editor) *NOTE: Do not delete standard calendar, just hide it!*
- 3. Add ArtfulBits Calendar Web Part on page
- 4. Add current list view to Calendars (click on **New Calendar** link in Calendar Web Part editor and specify appropriate settings)
- 5. You can allow adding of items directly from calendar interface by checking **Allow add items on-fly** checkbox and choose newly added Calendar.
- 6. Set **Toolbar Type** to **List View Toolbar** for showing standard SharePoint List toolbar.

# <span id="page-5-0"></span>**How to customize events tooltip?**

ArtfulBits Calendar provides with two tooltip modes: **Simple** and **Extended**. You can specify tooltip mode on adding or editing calendar.

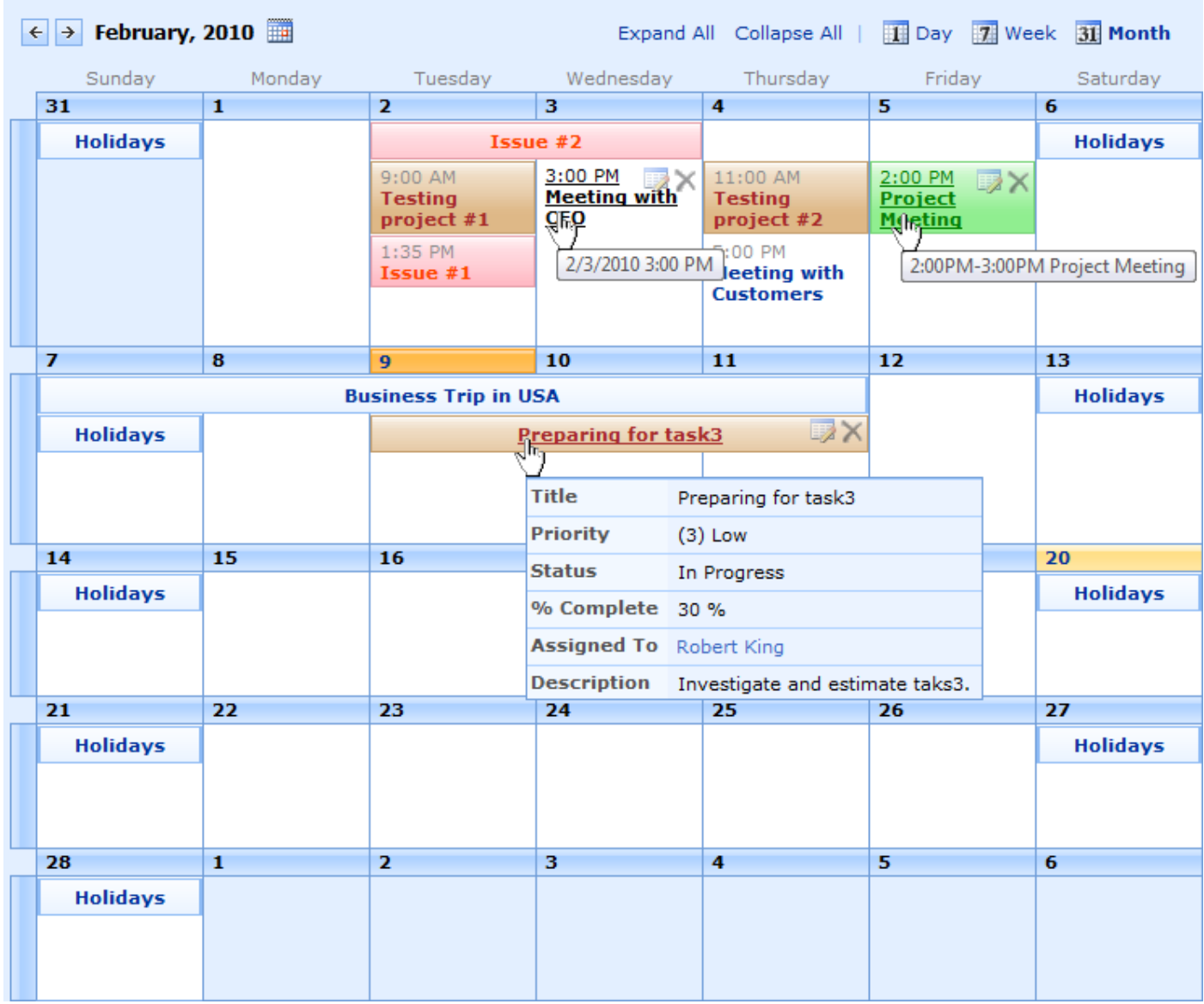

To show single column in tooltip, set Tooltip to **Simple** and choose a column from drop down list. This column value will be displaying in tooltip.

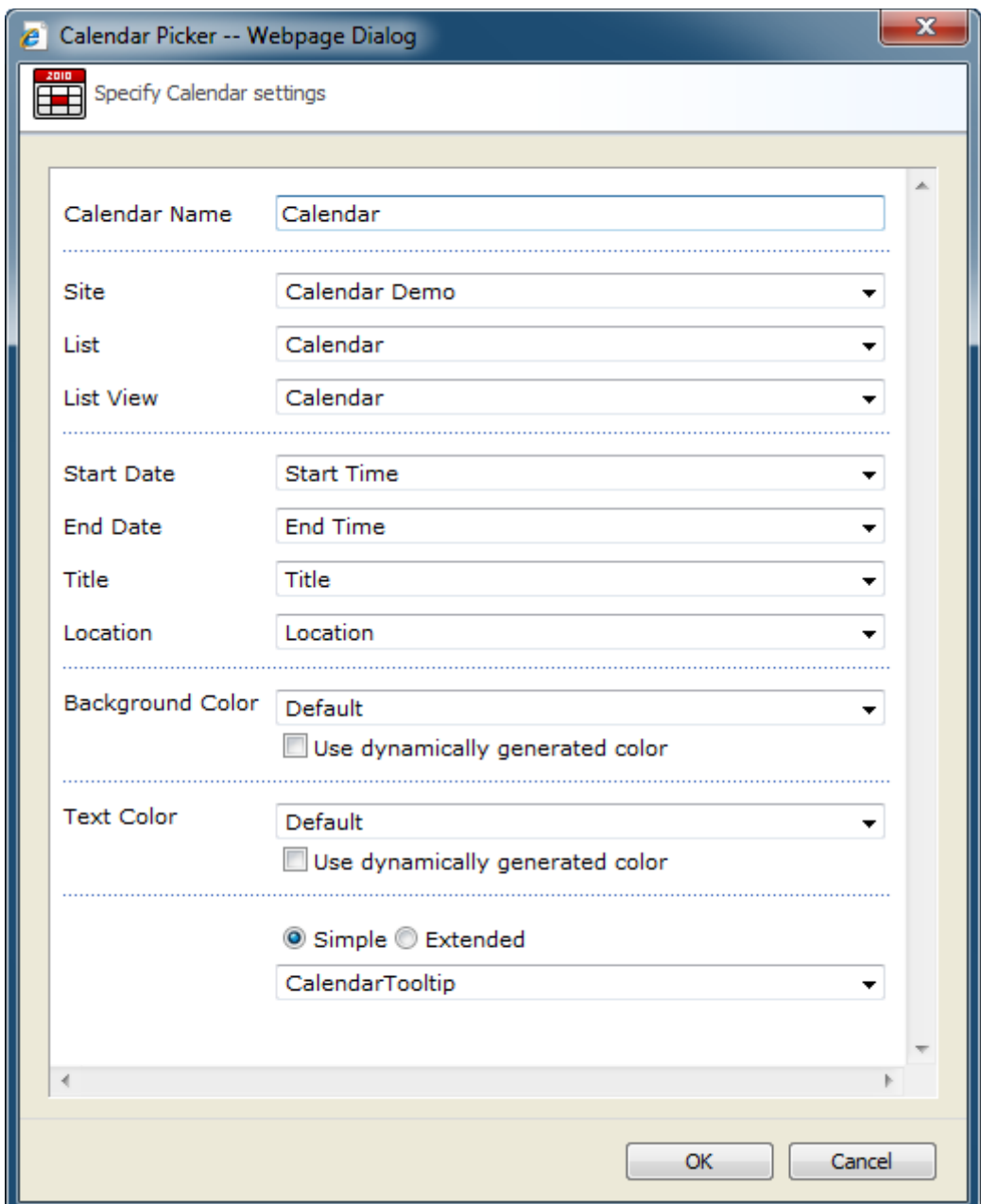

To show data from more than one column as it is shown on the image below, do the following:

1) Add standard SharePoint calculated column to this list to combine values from multiple lists. To display data in "{Start Time} – {End Time} {Title}" format, set formula:

#### **12-hour format:**

*=IF(HOUR([Start Time])=0,12,IF(HOUR([Start Time])>12,HOUR([Start Time])-12,HOUR([Start Time])))&":"&TEXT(MINUTE([Start Time]),"00")&IF(HOUR([Start Time])<12,"AM","PM")&"-"&IF(HOUR([Start Time])=0,12,IF(HOUR([End Time])>12,HOUR([End Time])-12,HOUR([End Time])))&":"&TEXT(MINUTE([End Time]),"00")&IF(HOUR([End Time])<12,"AM","PM")&" "&Title*

#### or **24-hour format:**

*=TEXT([Start Time],"hh:mm")&" - "&TEXT([End Time],"hh:mm")&" "&Title*

2) On calendar's edit page specify Tooltip to Simple and choice this calculated column from drop down.

Extended tooltip shows calendar events data on table view. Set Tooltip to Extended and add columns from"available columns:" to "Show in tooltip:" section. Buttons Up/Down allows you to change columns orders in tooltip.

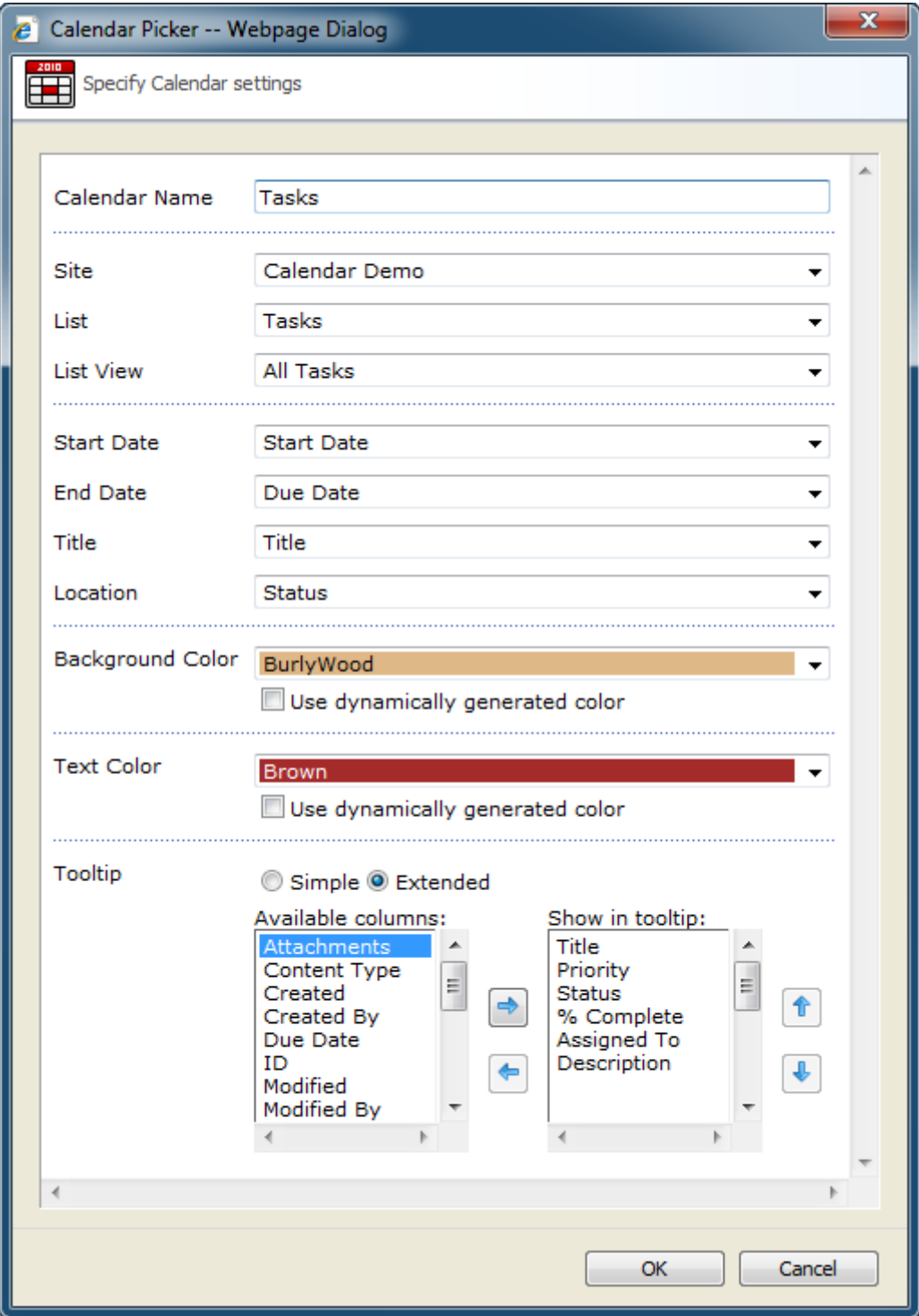

# <span id="page-8-0"></span>**Calendar Event Coloring**

ArtfulBits Calendar Web Part provides three ways to customize background and text color for calendar events:

- 1. You can set a static color for all calendar events of each calendar source
- 2. You can specify color accordingly to event column values by using SharePoint Choice or Calculated columns for source list. Check **"Use dynamic generated color"** and choose a column from dropdown list on the calendar picker page.

You can add Choice column with set of color names (for e.g. Red, Yellow, Blue, Green, etc.) to the list and get value from this column for calendar source.

Following sample shows how to add color for events using SharePoint Calculated column:

- a) Add SharePoint Calculated column to the SharePoint List
- b) Specify SharePoint calculated formula to return HTML color accordingly to the list item values. The following formula returns color according to Tasks list item Priority column value:

*=IF([Priority]="(1) High","red",IF([Priority]="(2) Normal","orange","green"))*

c) In Calendar source picker dialog check "Use dynamic generated color" for Background Color setting and choice Calculated column from dropdown list

**Note:** You can specify Text Color for calendar events too as shown above.

3. ArtfulBits Calendar Web Part supports ArtfulBits Category column integration like as in Outlook 2007. Calendar events color will be automatically get from Category column value. For more information regarding Category column please visit: *<http://www.artfulbits.com/SharePointProducts/Category.aspx>*.

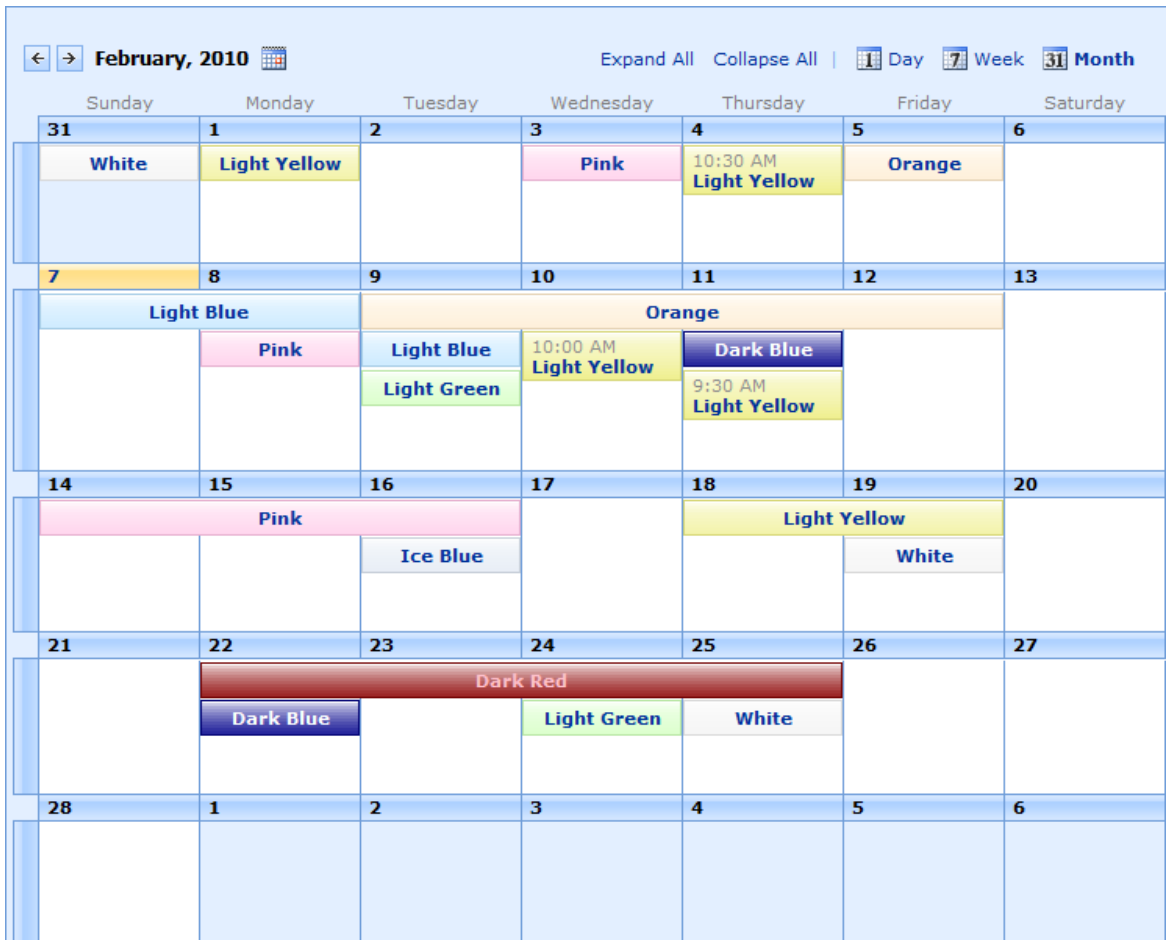

This example list contains ArtfulBits Category column (Color Category) for events background color and Calculated column (Text Color) with formula:

*=IF(ColorCategory="Dark Blue","white",IF(ColorCategory="Dark Red","pink",""))*

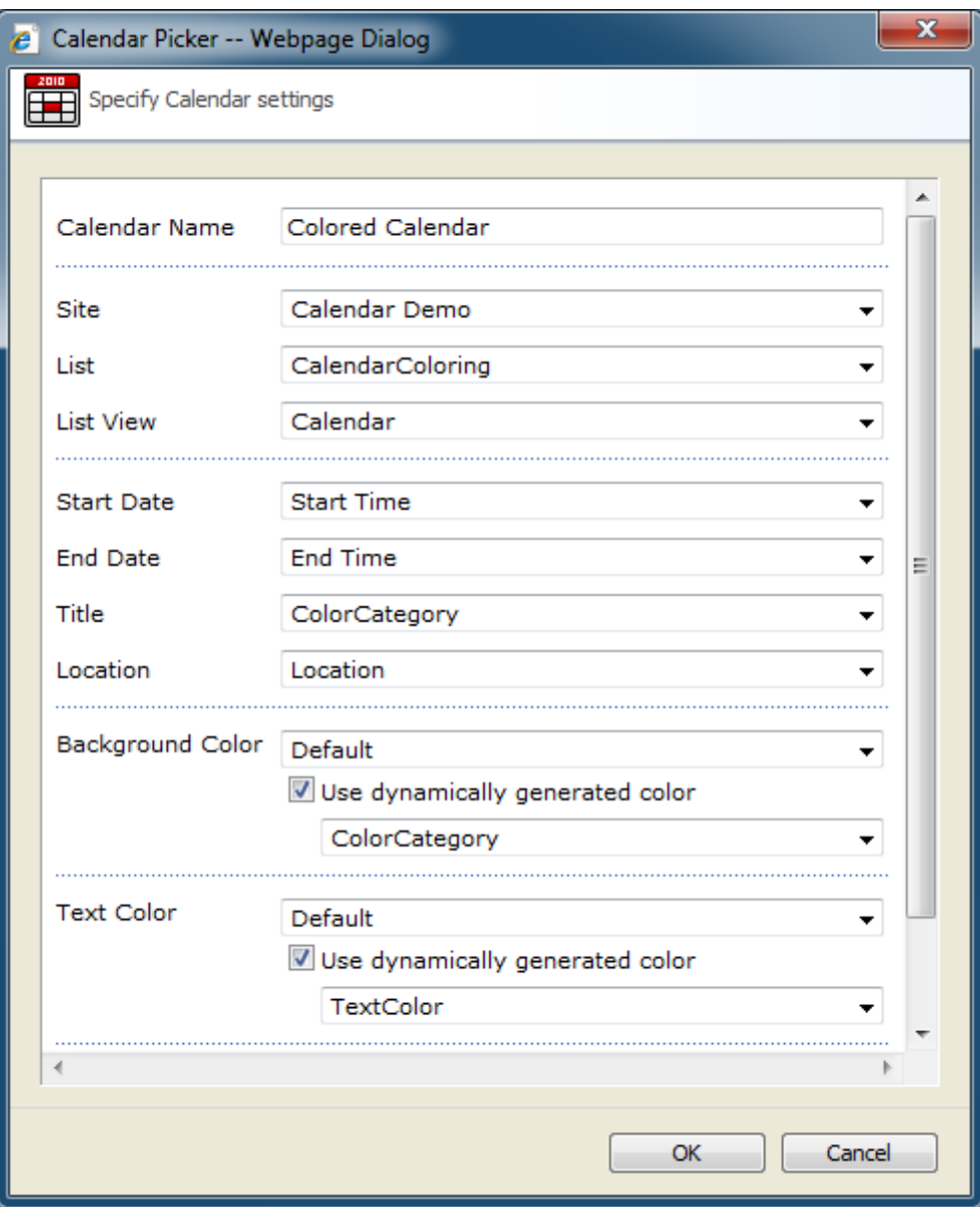

## <span id="page-11-0"></span>**Calendar Sources Filtering**

ArtfulBits Calendar Web Part provides two ways to filter calendar sources:

#### **1. Filtering by query parameters**

You can use CalendarFilter query parameter to filter Calendar sources. For Example, if you have five Calendar sources in the following order: calendar1, calendar2, calwendar3, calendar4, calendar5, then to hide calendar2 and calendar5 set the CalendarFilter query parameter value to 10110. Full URL is like below: *http://servername/site1/calendar.aspx?CalendarFilter=10110*

0 at i<sup>th</sup> position hides i<sup>th</sup> Calendar source, 1 – shows, so we have binary logic in place.

#### **2. Programmatic filtering by client-side scripts**

You can use the following client-side script functions to filter Calendar sources:

- *Calendar\_Show(index)* shows Calendar source at the specific index in the collection.
- *Calendar\_Hide(index)* hides Calendar source at the specific index in the collection.
- *CalendarFilter\_Get(index)* determines whether Calendar source by the specific index is shown (true if Calendar source is shown; otherwise, false).

In the following sample Content Editor Web Part is added to the page with HTML putting 5 checkboxes into the page and script filtering Calendar sources. Content Editor Web Part HTML is the following:

<input id="filter0" onclick="this.checked ? **CalendarFilter\_Show(0)** : **CalendarFilter\_Hide(0)**" type="checkbox" checked="checked" value="on"/> Calendar 1<br/>br/> <input id="filter1" onclick="this.checked ? **CalendarFilter\_Show(1)** : **CalendarFilter\_Hide(1)**" type="checkbox" checked="checked" value="on"/> Calendar 2<br/>br/> <input id="filter2" onclick="this.checked ? **CalendarFilter\_Show(2)** : **CalendarFilter\_Hide(2)**" type="checkbox" checked="checked" value="on"/> Calendar 3<br/>br/> <input id="filter3" onclick="this.checked ? **CalendarFilter\_Show(3)** : **CalendarFilter\_Hide(3)**" type="checkbox" checked="checked" value="on"/> Calendar 4<br/>br/> <input id="filter4" onclick="this.checked ? **CalendarFilter\_Show(4)** : **CalendarFilter\_Hide(4)**" type="checkbox" checked="checked" value="on"/> Calendar 5<br/>br/>

<script type="text/javascript">

//Updates checkboxes values on page load function InitElements () { document.getElementById("filter0").checked = **CalendarFilter\_Get(0)**; document.getElementById("filter1").checked = **CalendarFilter\_Get(1)**; document.getElementById("filter2").checked = **CalendarFilter\_Get(2)**; document.getElementById("filter3").checked = **CalendarFilter\_Get(3)**; document.getElementById("filter4").checked = **CalendarFilter\_Get(4)**; } spBodyOnLoadFunctionNames.push("InitElements"); </script>

# <span id="page-12-0"></span>**Release Notes**

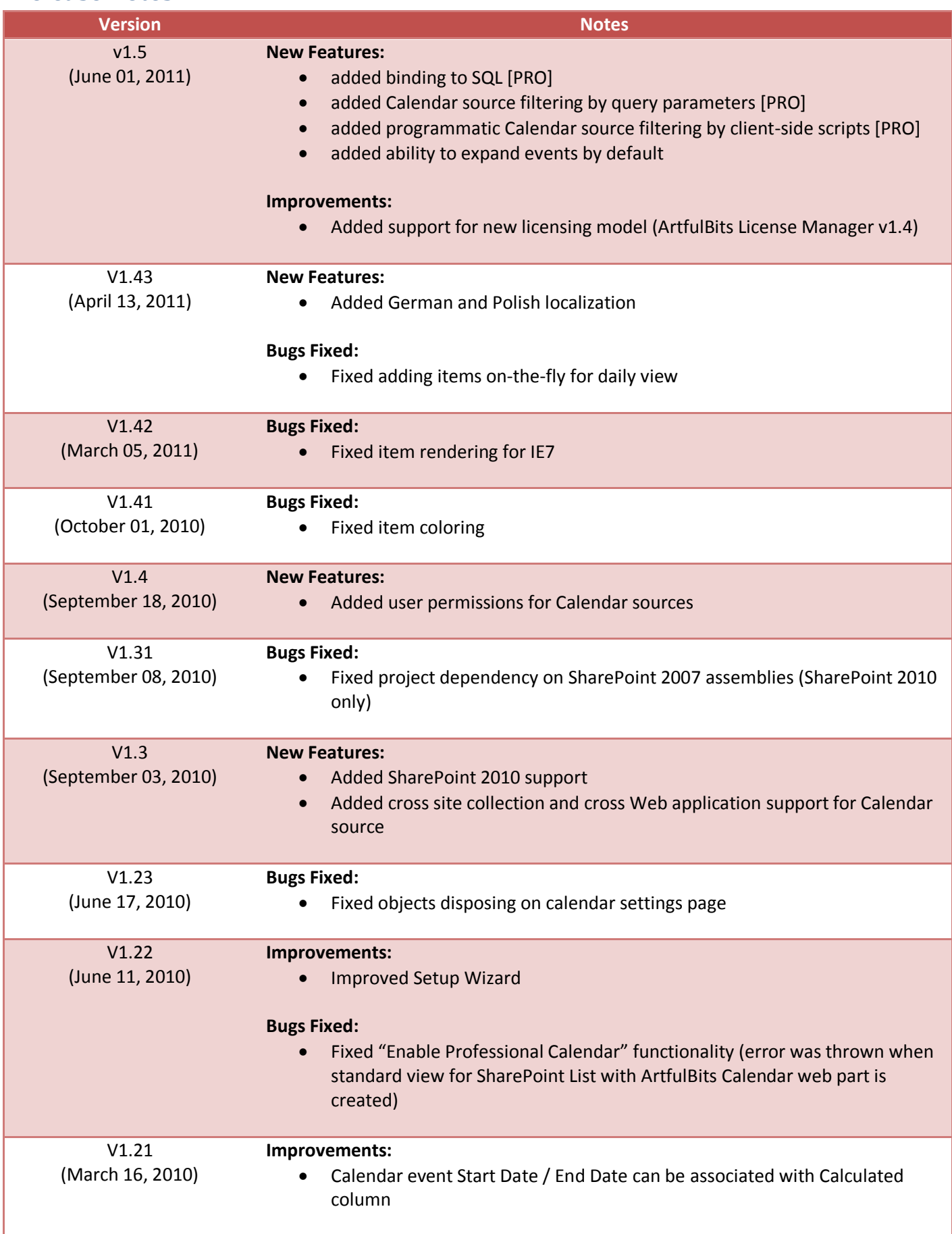

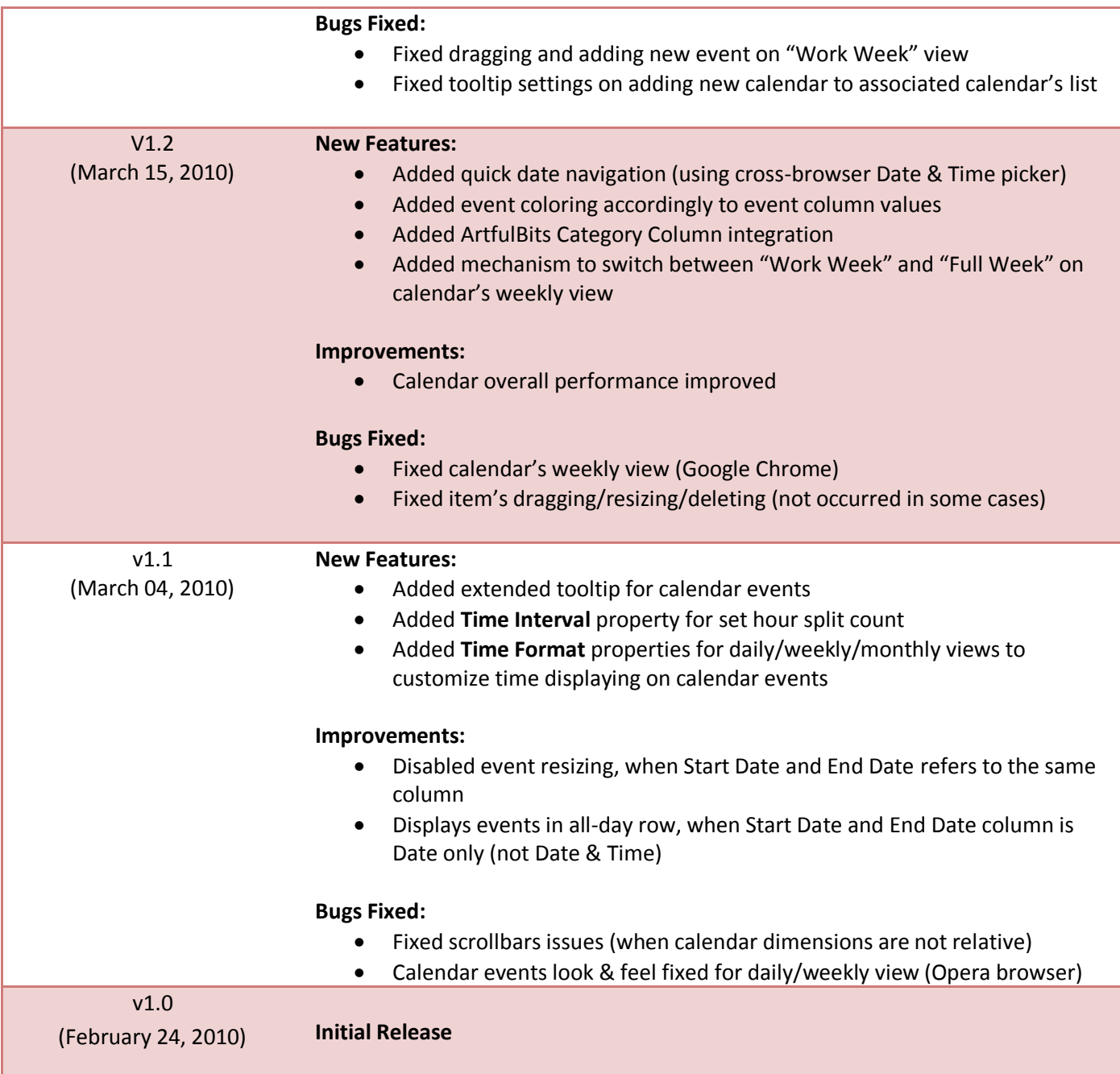

[PRO] - Professional edition only.

# <span id="page-14-0"></span>**See Also**

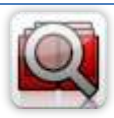

#### **Cascaded [Lookup Column](http://www.artfulbits.com/products/sharepoint/cascaded-lookup.aspx)**

Cascaded Lookup Column allows building relationship between parent and child columns, the data selected in one field will determine the options presented in another.

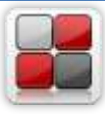

#### **[Category Column](http://www.artfulbits.com/products/sharepoint/category.aspx)**

Category Column allows tracking, organizing and grouping list items. Outlook 2007 approach for elements categorization, easy indicator color changing and using of advanced tooltip, provide a high professional component style.

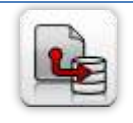

#### **[Column Data Adapter](http://www.artfulbits.com/products/sharepoint/column-data-adapter.aspx)**

Column Data Adapter is an extension component providing ability to use ArtfulBits Columns in Microsoft Access forms, reports and Microsoft Excel.

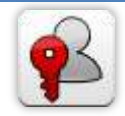

#### **[Column Permissions](http://www.artfulbits.com/products/sharepoint/column-permissions.aspx)**

Column Permissions allows you to manage access to list content on column level. Permissions can be assigned for individual users and for SharePoint groups as well and are effective in forms and list views, as well as in the SharePoint Alerts, RSS, Datasheet and even during exporting to Excel and opening with Access.

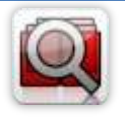

#### **[Cross-Site Lookup Column](http://www.artfulbits.com/products/sharepoint/cross-site-lookup.aspx)**

Use Cross-Site Lookup Column for getting data from any site within site collection. Component includes a powerful function of searching over lookup list. This function provides substring matching in selected column which is very useful for large lists (over 50- 100 items).

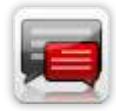

#### **[Discussion Column](http://www.artfulbits.com/products/sharepoint/discussion.aspx)**

Need to organize well formatted conversation in the list item without enabling list versioning? Discussion Column is the right choice. Component allows entering rich text with formatting, images, tables, hyperlinks and other features.

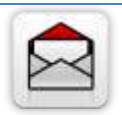

#### **[Email Web Part](http://www.artfulbits.com/products/sharepoint/email.aspx)**

ArtfulBits Email Web Part allows sending e-mail messages directly from Microsoft SharePoint site. You can notify task assigned users, send gratitude or just send regular email message, etc.

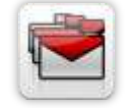

#### **[Follow-Up Column](http://www.artfulbits.com/products/sharepoint/follow-up.aspx)**

Follow-Up Column enables due date flags similar to Outlook follow-up functionality. Applying of flags to the list item allows adding of visual reminder in a natural way.

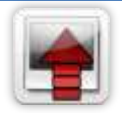

#### **[Image Upload Column](http://www.artfulbits.com/products/sharepoint/image-upload.aspx)**

Quick and simple way of uploading pictures. Image Upload Column provides with ability to select a picture using file browsing dialog, upload and display it in the list view.

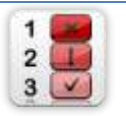

#### **[KPI Column](http://www.artfulbits.com/products/sharepoint/kpi.aspx)**

KPI (Key Performance Indicator) Column is simple graphical scorecards that can be used to evaluate business data against business goals. With this column you reduce risk to overlook information about the status of value.

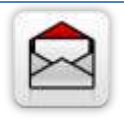

#### **[Link to Document Column](http://www.artfulbits.com/products/sharepoint/link-to-document.aspx)**

Link to Document Column allows referencing files and folders placed at Document Library and provides easy and intuitive way to download files directly from column. Use this column to provide a browsing interface that allows users to browse to an object to link to instead of typing a URL.

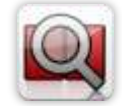

#### **[Parent Selector Column](http://www.artfulbits.com/SharePointProducts/ParentSelector.aspx)**

Parent Selector Column is used for organizing hierarchical relations in SharePoint list. Picker dialog allows choosing data from large lists. Standard Lookup column can be easily converted to Parent Selector column and vice versa.

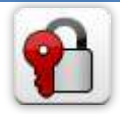

#### **[Password Change Web Part](http://www.artfulbits.com/products/sharepoint/password-change.aspx)**

Password Change Web Part allows users to change their own passwords from within the SharePoint environment using standard text box interface (current password, new password and confirm new password).

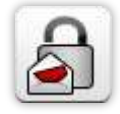

#### **[Password Expiration Web Part](http://www.artfulbits.com/products/sharepoint/password-expiration.aspx)**

Password Expiration Web Part enables Active Directory users to be notified via Web Part interface that their passwords are about to expire. It also automatically sends out email notifications to users before the password expiration date.

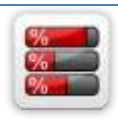

#### **[Progress Column](http://www.artfulbits.com/products/sharepoint/progress.aspx)**

Progress Column provides users with the ability to make SharePoint lists more visualized by displaying numerical data on the page sing percentage-based progress bar. Professional progress bar style will make your SharePoint list really modern and stylish.

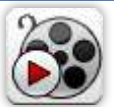

#### **[Video](http://www.artfulbits.com/products/sharepoint/video.aspx)**

Video Column and Video Web Part are powerful controls made for uploading, managing, linking and playing video files. These controls support variety of video files that can be uploaded from computer, or linked from SharePoint library or streamed from direct URL.

# <span id="page-15-0"></span>**Remarks**

Information in this document may be outdated. Please, visit [www.artfulbits.com](http://www.artfulbits.com/) for the latest product version.